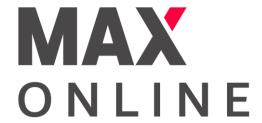

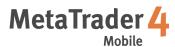

# User Guide for Android OS

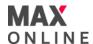

# **Table of Contents**

| a.Download  b.Installation                                                   | P.3  |
|------------------------------------------------------------------------------|------|
| 2.Account Login                                                              | P.4  |
| a.Quotes b.Quote Settings c.Charts d.Technical Indicators e.Trades f.History | P.7  |
| 4.Trade                                                                      | P.12 |
| 5.Open Order  a.Market Order  b.Pending Order  c.Modify or Delete Order      | P.14 |
| 6.Close Order a.Market Order b.Pending Order c.Auto-Closeout                 | P.17 |
| 7.Risk Disclosure                                                            | P.19 |

XPlease note that images used in this user manual may be different from the actual screen image.

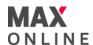

#### a. Download

Go to Google Play and search for 'MetaTrader4' or 'MT4 to download MetaQuotes' MetaTrader 4 app for FREE.

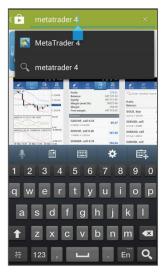

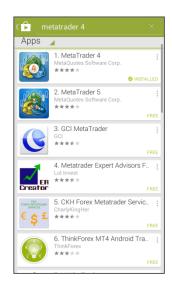

#### b. Installation

After downloading the app, select [INSTALL] and follow the installation instructions.

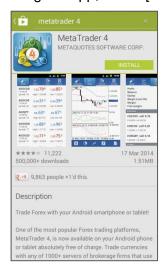

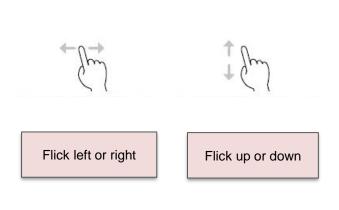

# [How to navigate]

Tap : Touch the screen lightly with your finger.

Flick : Touch the screen lightly with your finger and drag across the touch-screen surface.

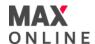

# **How to Login**

- Tap on the MetaTrader 4 app icon screen.
- When you start the MT4 app for the first time, you will see the New Account screen.

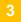

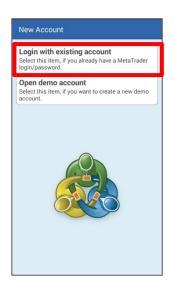

Select 'Login with existing account' to proceed.

\*Please make sure that you have a Max Online trading account before you get started.

## Do not have an account?

Click below to submit your account application or sign up for a demo account instantly.

OPEN REAL ACCOUNT
TRY FREE DEMO ACCOUNT

4

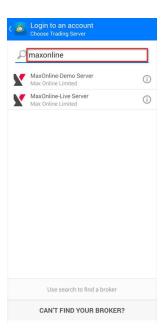

Enter 'MaxOnline' to search for Max Online's server and select the server based on your account type.

#### [For real account holders]

Please select 'MaxOnline-Live Server'.

## [For demo account holders]

Please select 'MaxOnline-Demo Server'.

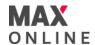

# **How to Login (Continued)**

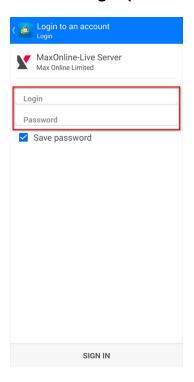

- Tap and fill in your MT4 Login ID and password.
- Tick the "Save Password" checkbox to save password on each login
- 7 Tap 'Sign In' to proceed.

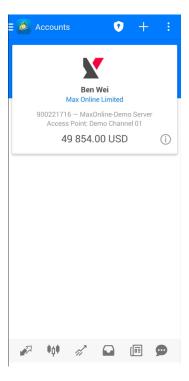

Once your login is successful, your account information shall be shown under 'Accounts'

To add an additional trading account, simple tap on located at the top right hand corner.

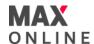

#### a. Quotes

Tap "Quotes" in the menu bar to view real-time rates of tradable products. The Simple View Mode shows [Tradable products], [Sell price], and [Buy price] only. The Advanced View Mode shows [Last updated price], [Spread], [Tradable products], [Sell price], [Buy price], [Today's High] and [Today's Low]. When the quotes are shown in blue, it means the sell/buy price has gone up. When the quotes are shown in red, it means the sell/buy price has gone down.

## [Simple View Mode]

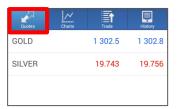

## [Advanced View Mode]

| Quotes                        | Charts | Trade           | History                |
|-------------------------------|--------|-----------------|------------------------|
| GOLD<br>13:51:56<br>Spread: 3 |        | 02.7<br>1 313.9 | 1303.0<br>Low: 1 300.8 |
| SILVER                        |        | 741             | 19.754                 |
| 13:51:57<br>Spread: 13        | High:  | 20.084          | Low: 19.612            |

You can switch between the Simple View Mode and Advanced View Mode in the popup menu.

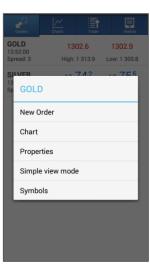

## b. Quote Settings

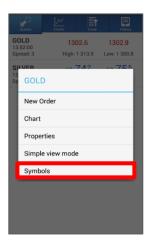

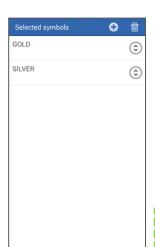

#### [Add Symbols]

To add a symbol, tap on your Android device's menu key to show the popup menu, and tap [Symbols] to view symbols. Tap to add symbol of product (where applicable).

\*Products are shown in order from the smallest trade size to the largest.

## [Remove Symbols]

Tap located at the top right hand corner of the screen to remove the symbol. After finishing selection of symbols to remove, tap [Delete].

You can select (a) to rearrange order of symbols shown.

\*The selected product cannot be removed if there are any open positions, pending orders or active charts.

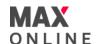

#### c. Charts

#### [Interface]

Tap 'Chart' to view chart in the selected symbol. The chart area will always show the current symbol you have selected. You can customize to show chart in bars, candlesticks or lines.

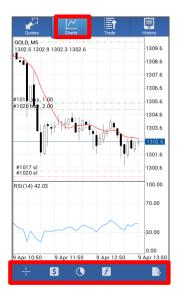

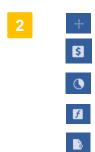

Show crosshair
Select symbol
Select periodicity
(M1,M5,M15,M30,H1,H4,D1,W1,MN1)
Apply indicators
Trade from charts

# [Settings]

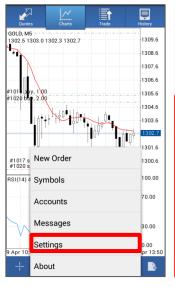

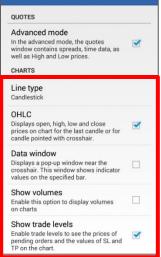

Settings

- Tap on your Android device's menu key to show the popup menu and select [Settings].
  There are 5 chart settings that the user may customize.
- 2 1.Line type: Candlesticks, bars or lines
  - 2.OHLC: show price information on chart – 'O' for opening price, 'H' for highest price, 'L' for lowest price, and 'C' for closing price
  - **3.Data window:** show data window of the selected indicator on the chart.
  - **4.Show volumes:** enable this to show amount of tick (price movement) on charts
  - **5.Show trade levels:** show trades, limit and stop orders on the chart

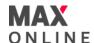

#### d. Technical Indicators

## [Add Indicator]

You may add up 30 different technical indicators on the chart.

- 1. On the 'Chart' screen, tap on chart area and to show popup menu [New Order], [Refresh chart], and [Indicators]. Tap [Indicators] to add or modify indicator; or
- 2. Tap located at the bottom of the chart screen to add or modify indicator
- 3. Tap to add an indicator to [Main window] or [Indicator window]
- 4. Select a technical indicator from the Indicators list to apply to the chart.
- 5. Once an indicator has been selected, you can customize the properties of the indicator.
- 6. Tap 'Done' and the selected indicator will be applied to the chart.

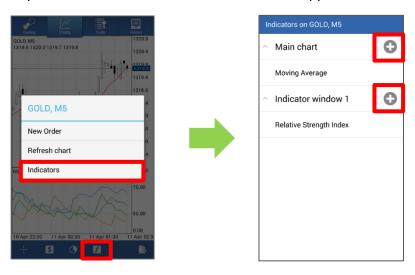

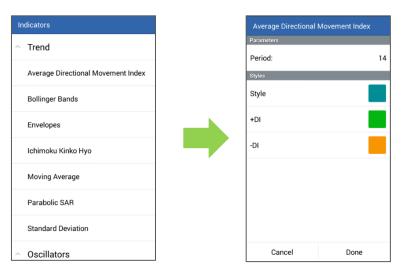

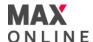

# d. Technical Indicators (Continued)

## [Modify or Remove Indicator]

- Under the 'Indicators' screen, tap on the indicator you would like to modify or remove and hold. A popup menu will appear – [Edit] and [Delete].
- Tap [Edit] to modify the indicator settings and style. Alternatively, you may simply tap on the indicator in the 'Indicators' screen to edit the settings for the selected indicator.
- 3. Tap [Delete] to remove the indicator from the chart.

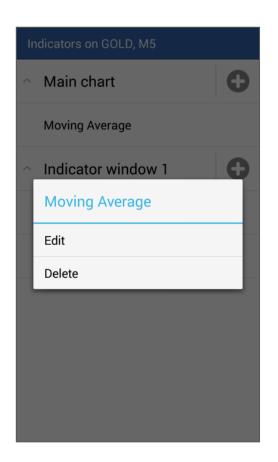

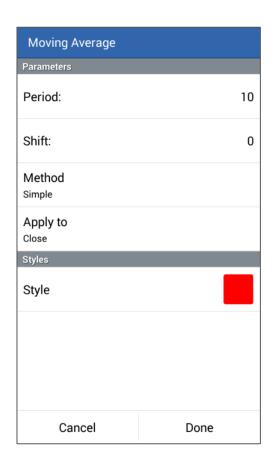

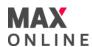

#### e. Trades

Tap 'Trade' in the menu tab to view account information, outstanding positions held and pending orders.

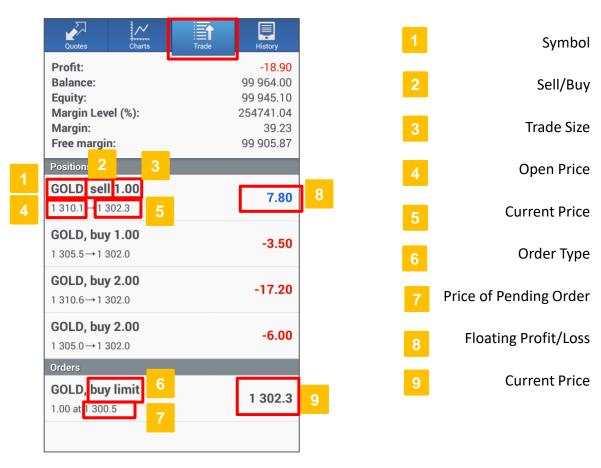

## [Account Information]

| Profit           | Net profit/loss from all closed trades         |
|------------------|------------------------------------------------|
| Balance          | Current account balance                        |
| Equity           | Balance + floating profit/loss                 |
| Margin Level (%) | Equity / Margin x 100                          |
| Margin           | Amount required to maintain all open positions |
| Free margin      | Equity - Margin                                |

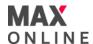

# f. History

Tap 'History' to view your trade history and cash activities (deposit and withdrawal) on your trading account. Tap to view your trade history by 'Today', 'Last week', 'Last month', 'Last 3 months' or 'Custom'. The 'Custom' option allows you to view your trade history for a specific time frame.

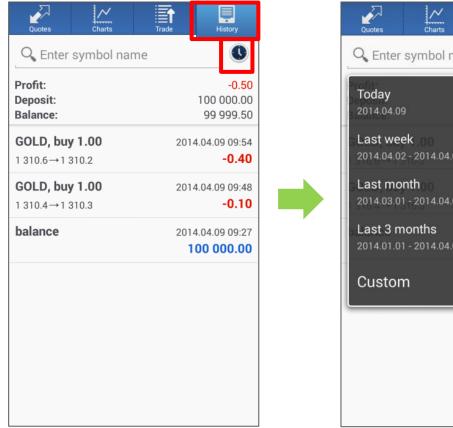

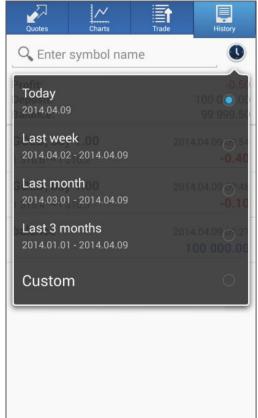

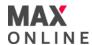

#### **How to Place a Trade**

You can place a new order from 'Quotes', 'Chart' or your Android device's menu key.

## [Trade from Quotes]

Select the symbol and the popup menu will appear. Select [New Order] to start trading.

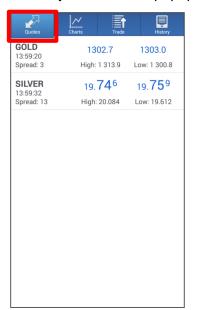

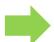

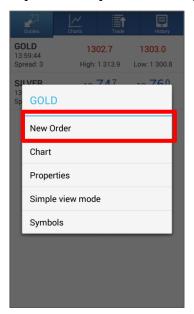

# [Trade from Charts]

Tap on the chart area on the 'Chart' screen of the symbol you would like to trade, and the popup menu will appear. Select [New Order] to start trading.

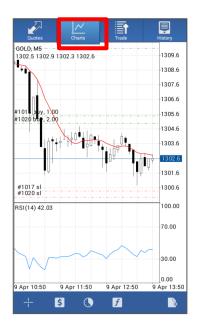

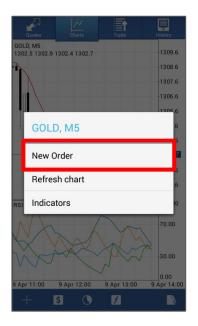

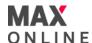

# **How to Place a Trade (Continued)**

## [Trade from Menu Key]

Tap your Android device's menu key and the popup menu will appear. Select [New Order] to start trading.

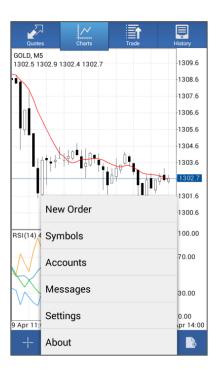

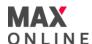

#### a. Market Order

- In the Trade window, select your symbol, trade size and order type (as Market Execution). For more details on trade size, please go to our website > Bullion Trading > Trading Rules.
- 2. Select [Sell by Market] or [Buy by Market] to go short or long by market execution.
- 3. Tap [Done] to close the confirmation window.

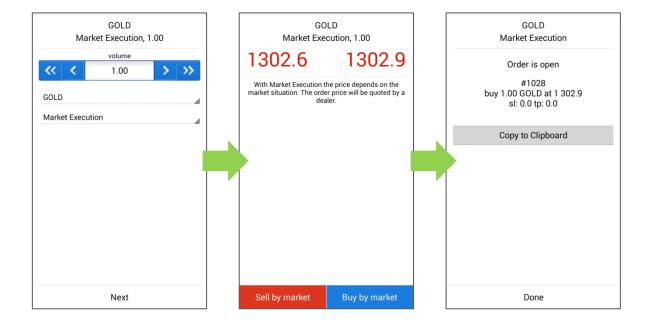

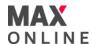

# b. Pending Order

- 1. In the Trade window, select your symbol and trade size. To select order type, tap [Market Execution] to show the list of order types.
- 2. Select order type Buy Limit, Sell Limit, Buy Stop, or Sell Stop.
- 3. Set a price for the pending order (please note that you are not allowed to specify a price within 5 pips from the current price shown).
- 4. Set an Expiration date and time for the order. If the field is left blank, the order will be Good-Till-Cancel.
- 5. Tap [Place] to submit order.
- 6. Tap [Done] to close the confirmation window.

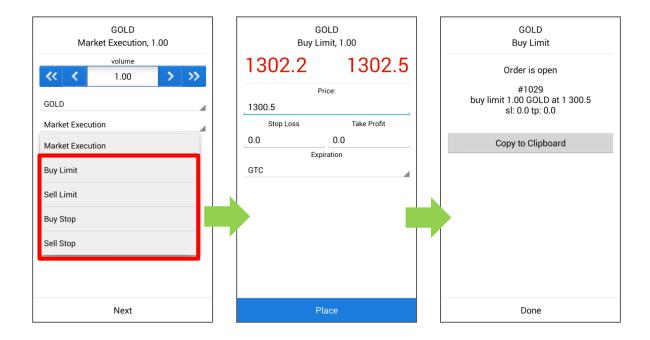

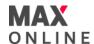

# c. Modify or Delete Order

- On the 'Trade' screen, tap on order and hold to show the popup menu [Delete], [Modify], [Trade], [Chart], and [Cancel].
- 2. To modify a selected order, tap [Modify order] to continue. To remove a pending order, tap [Delete order].
- 3. Modify the price of the pending order and tap [Modify] to proceed.
- 4. Tap [Done] to close the confirmation window.

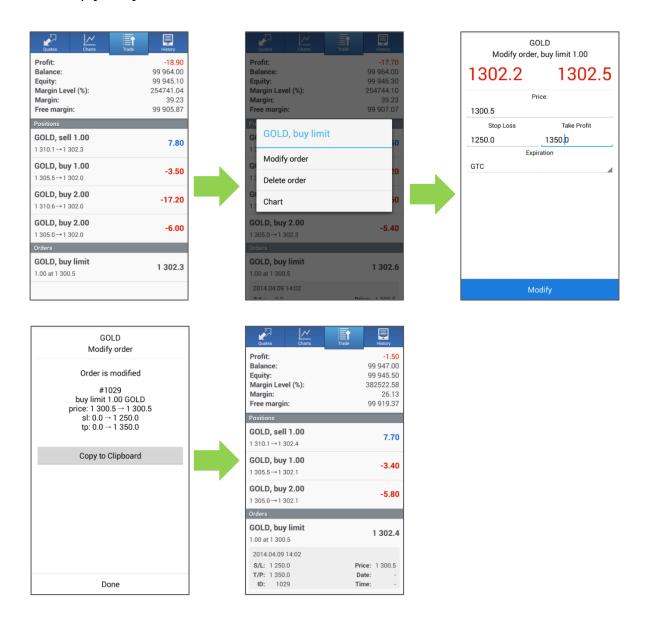

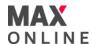

#### a. Market Order

 On the 'Trade' screen, tap on the position to view trade details. To show popup menu, tap on position and hold. Select [Close order] or [Close partially] to proceed. Other options:

[New order] to execute a new trade or enter a pending order

[Modify order] to add a stop loss or take profit order to the position

[Chart] to view chart

- 2. Tap [Close by Market] to proceed.
- 3. Tap [Done] to close the confirmation window.

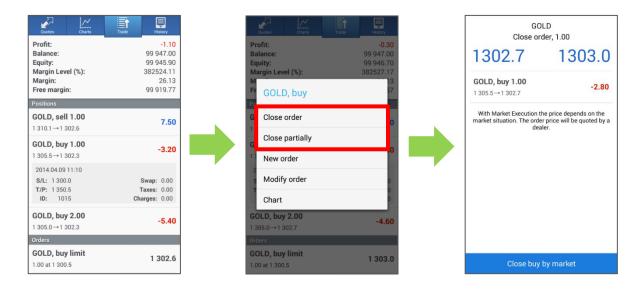

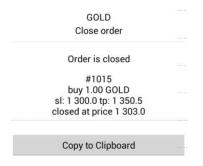

**XYou can specify the number of lots you would like to close for the position by selecting [Close partially].** 

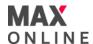

## b. Pending Order

- 1. In 'Trade', tap on the position to view trade details.
- 2. To show the popup menu, tap on position and hold. Select [Modify order] to proceed.

Other options:

[Close order] to close a selected position by market

[Close partially] to close part of a selected position by market [New order] to execute a new trade or enter a pending order

[Chart] to view chart

- 3. Specify a price for the Stop Loss and/or Take Profit order. Tap [Modify] to submit the modified order.
- 4. Tap [Done] to close the confirmation window.

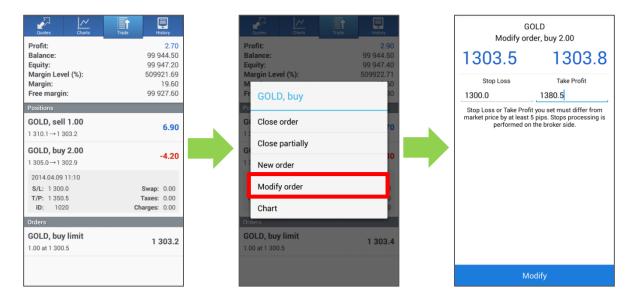

#### c. Auto-Closeout

The Auto-Closeout is a built-in feature on our MT4 system that helps users to minimise trading risk exposure. An Auto-Closeout is triggered when the account net equity falls below the pre-set percentage of the required margin. When this happens, all open positions in the account will be automatically closed by the system.

Please be noted that in a fast-moving market or market gaps, your position may be closed at a less favourable price.

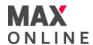

## Risk of Trading in Over-The-Counter Gold Bullion/Silver Contracts

Over-the-counter Gold Bullion/Silver ("Bullion") trading carries a high degree of risk, and may not be suitable for all investors. The high degree of leverage can work against you as well as for you. Bullion is not regulated by the Securities and Futures Commission ("SFC") and therefore trading Bullion will not be subject to rules or regulations promulgated by the SFC which include but is not limited to Client Money rules. Before deciding to trade Bullion you should carefully consider your investment objectives, level of experience, and risk appetite. The possibility exists that you could sustain a loss of some or all of your initial investment or even more in extreme circumstances (such as Gapping underlying markets) and therefore, you should not invest money that you cannot afford to lose. You should be aware of all the risks associated with trading Bullion, and seek advice from an independent financial advisor if you require.

## **Risk of Electronic Trading**

Trading on an electronic trading system may differ from trading on other electronic trading systems. If you undertake transactions on an electronic trading system, you will be exposed to risks associated with the system including the failure of hardware and software. The result of any system failure may be that your order is either not executed according to your instructions or is not executed at all.

For more details, please visit our corporate website.